# **Creating New Lighting Families**

Documentation for the RevitWorks lighting families.

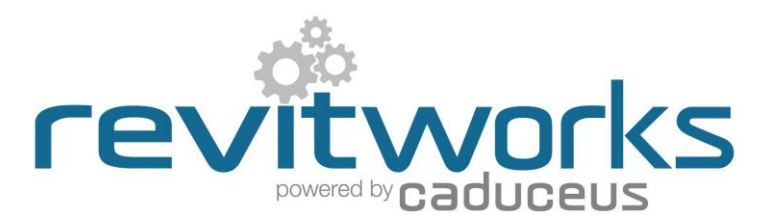

## **Creating New Lights**

When creating new lights, one should follow the step-by-step instructions as below to ensure all lights have been made in a consistent manner; allowing correct scheduling and consistent user experience as well as ensuring the lights will work in the sloping containers.

This section is not a Revit training manual, it assumes the user is already *au fait* with Revit family creation.

If any uncertainty, please email [support@revitworks.com.](mailto:support@revitworks.com)

#### **1. Start with a similar RevitWorks light**

- What type of light is it? A downlight, spotlight, pan fitting, linear extrusion or a pendant? By starting with the correct type of light, you will have the correct functionality built in to the light, the correct symbol will show and a suitably shaped IES file loaded as your starting point.
- b. Check that dimension parameters are suitable: Does your new light need to be parametric, or is it a one-size only or too complex to make parametric? The speciality pendants do not have parametric sizing so are relatively easier to create a new style. Rectangular fittings have parameters for width and length while circular fittings have parameters for their diameter. By starting with a correct light you will have the correct parameters and reference planes setup etc.

This will ensure that all the parameters and methodology are already setup correctly and you are starting with a light that will require minimal changes. It is vital that the shared parameters are setup correctly within the families for scheduling purposes. Also, if certain parameters are missing (including Tilt, pan angles and suspension lengths etc.) the lights will not work in the sloping containers.

### **2. Edit the nested light fitting within the lighting family to create your new one**

 $\alpha$  -right-click  $>$  on the LightFitting family within the project browser and  $\alpha$  -edit $>$ :

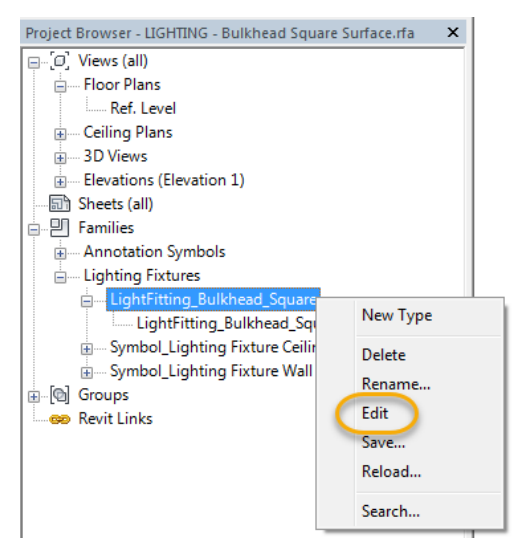

If any new parameters are created, make them instance based and then ensure they are linked through to the final family.

Ensure that any diffuser objects are on the "Diffuser" subcategory.

Once back in the final family, rename the nested light fitting; don't do this before you have loaded it back into the final family (otherwise you will need to link through every parameter again).

#### **3. Ensure the light symbol is correct**

Different symbols shouldn't be required since you started with a similar RevitWorks Light, but if it is, re-load in the correct symbol family from your RevitWorks Lighting Store (which will have all of the symbols setup correctly) and then select the type that you want to use.

#### **4. Rename/ delete "types" as required**

*(Continued…)*

## **5. Fill-in/amend parameters to all types**

- **6. If an IES file exists for your new light fitting, point the Photometric Web File parameter to the correct IES file for each type**
- **7. Purge Family**

## **8. Setup Family Preview**

All light fittings have a view called "Preview". Just before saving an edited family, ensure you go to the preview view, temporarily hide all unnecessary items and change the crop region to ensure fitting is shown correctly. This allows for useful previews from within windows explorer:

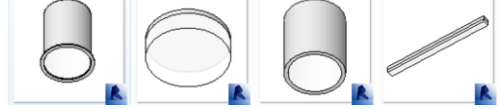

**9. Saveas**